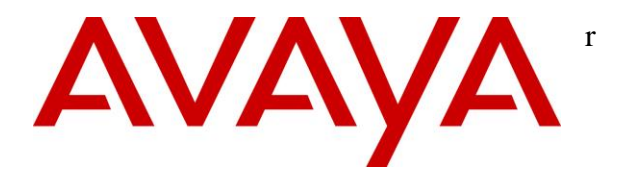

**Avaya Solution & Interoperability Test Lab**

## **Application Notes for IPC Alliance 15.03 with Avaya Aura® Messaging 6.2 and Avaya Aura® Session Manager 6.3 in a Centralized Messaging Environment using SIP Trunks – Issue 1.0**

### **Abstract**

These Application Notes describe the configuration steps required for IPC Alliance 15.03 to interoperate with Avaya Aura® Messaging 6.2 and Avaya Aura® Session Manager 6.3 in a centralized messaging environment using SIP trunks to Avaya Aura® Session Manager.

IPC Alliance is a trading communication solution. In the compliance testing, IPC Alliance used SIP trunks to Avaya Aura® Session Manager, for IPC turret users to obtain voice messaging services from Avaya Aura® Messaging. The Avaya Aura® Messaging system in the Central site supported local subscribers from Avaya Aura® Communication Manager at the Central site, and from IPC turret users at the Remote site.

Information in these Application Notes has been obtained through DevConnect compliance testing and additional technical discussions. Testing was conducted via the DevConnect Program at the Avaya Solution and Interoperability Test Lab.

## **1. Introduction**

These Application Notes describe the configuration steps required for IPC Alliance 15.03 to interoperate with Avaya Aura® Messaging 6.2 and Avaya Aura® Session Manager 6.3 in a centralized messaging environment using SIP trunks to Avaya Aura® Session Manager.

IPC Alliance is a trading communication solution. In the compliance testing, IPC Alliance used SIP trunks to Avaya Aura® Session Manager, for IPC turret users to obtain voice messaging services from Avaya Aura® Messaging. The Avaya Aura® Messaging system in the Central site supported local subscribers from Avaya Aura® Communication Manager at the Central site, and from IPC turret users at the Remote site.

### **2. General Test Approach and Test Results**

The feature test cases were performed manually. Calls were manually established among IPC turret users with Avaya SIP, Avaya H.323, PSTN users, and/or the Avaya Aura® Messaging voicemail pilot to verify various call scenarios.

The serviceability test cases were performed manually by disconnecting and reconnecting the LAN connection to the IPC Enterprise SIP Server (ESS).

DevConnect Compliance Testing is conducted jointly by Avaya and DevConnect members. The jointly-defined test plan focuses on exercising APIs and/or standards-based interfaces pertinent to the interoperability of the tested products and their functionalities. DevConnect Compliance Testing is not intended to substitute full product performance or feature testing performed by DevConnect members, nor is it to be construed as an endorsement by Avaya of the suitability or completeness of a DevConnect member's solution.

### **2.1. Interoperability Compliance Testing**

The interoperability compliance test included feature and serviceability testing.

The feature testing included subscriber login, greeting, voice message, message waiting indicator, call forward, multiple call forward, personal attendant/assistant, operator/live attendant, and call sender.

The serviceability testing focused on verifying the ability of IPC Alliance to recover from adverse conditions, such as disconnecting/reconnecting the LAN connection to the IPC ESS server.

### <span id="page-2-0"></span>**2.2. Test Results**

All test cases were executed. The following were the observations from the compliance testing.

- IPC does not offer the Coverage feature, therefore coverage to voicemail for the turret users were accomplished by setting the Aura® Messaging pilot number as the Call Forwarding destination for the users.
- The following Avaya Aura® Messaging features are not supported in this solution, since they do not work as expected. It is recommended they are not enabled.
	- o Multiple Call Forward: Issues were observed when tested the multiple call forward function provided by Avaya Aura® Messaging. The call goes to the forward-to station greeting, instead of called station greeting.
	- o Call Sender: In some instances, reply to calling party did not work. Ringing to the calling party was observed, but no RTP.

These items were not deemed significant to fail the solution, and are listed here for user awareness. Testing of the sample configuration was completed with successful results for the IPC System Interconnect solution.

#### **2.3. Support**

Technical support on IPC Alliance can be obtained through the following:

- **Phone:** (800) NEEDIPC, (203) 339-7800
- **Email:** [systems.support@ipc.com](mailto:systems.support@ipc.com)

## **3. Reference Configuration**

As shown in the test configuration below, **Figure 1**, IPC Alliance consists of the Enterprise SIP Server (ESS), Alliance MX, System Center, and Turrets. SIP trunks are used from IPC Alliance to Session Manager, to reach Avaya Aura® Messaging for voice messaging services.

The detailed administration of basic connectivity among Communication Manager, Session Manager, and Avaya Aura® Messaging is not the focus of these Application Notes and will not be described.

The configuration of Session Manager is performed via the web interface of System Manager. The detailed administration of SIP trunks between Session Manager, and IPC Alliance, to enable IPC turret users to reach users on Communication Manager and on the PSTN, is assumed to be in place with details described in [4].

These Application Notes will focus on the additional configuration required to support IPC turret users as local subscribers on Avaya Aura® Messaging.

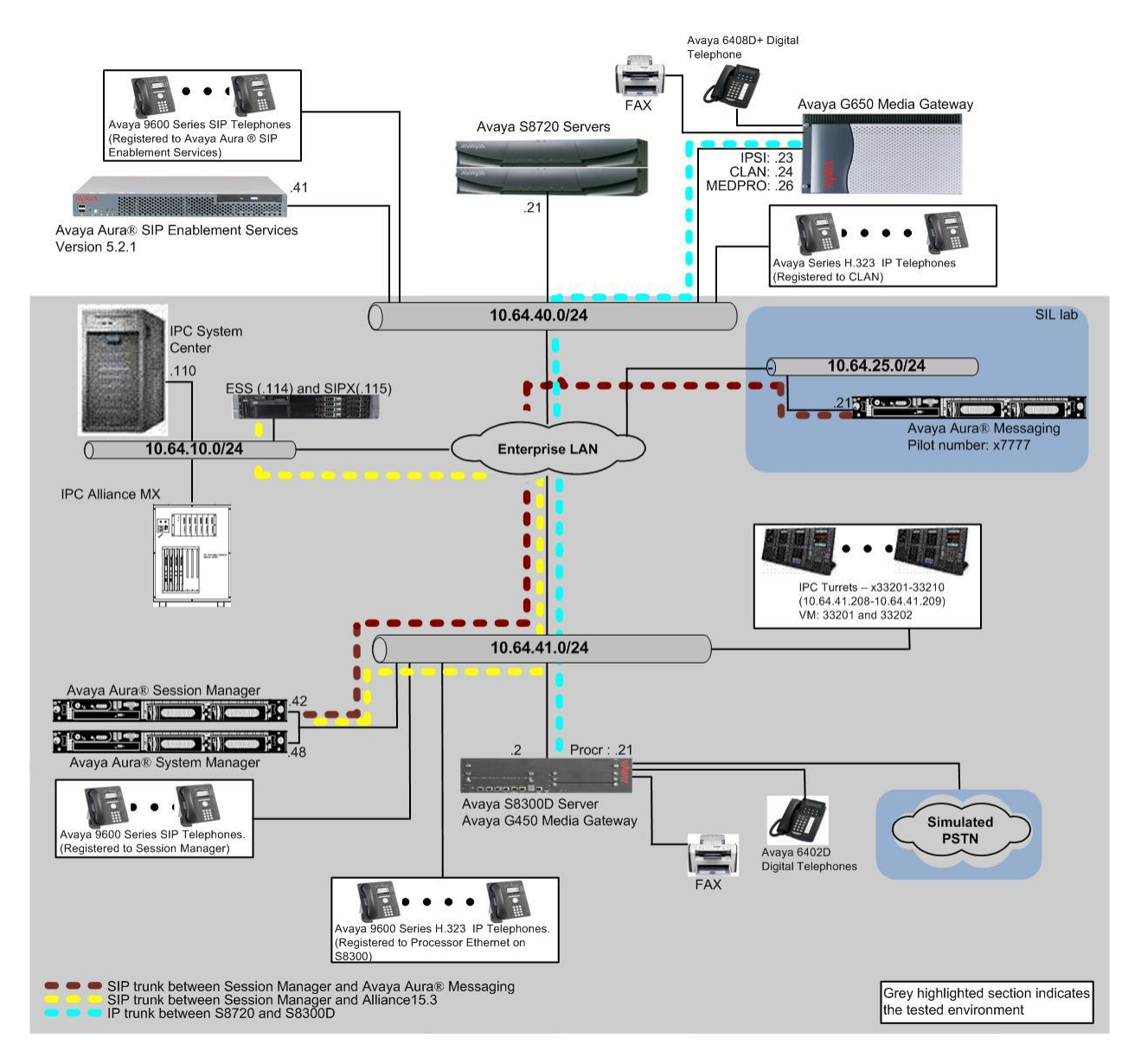

**Figure 1: Test Configuration of IPC Alliance system with Avaya Aura® Messaging**

# **4. Equipment and Software Validated**

The following equipment and software were used for the sample configuration provided:

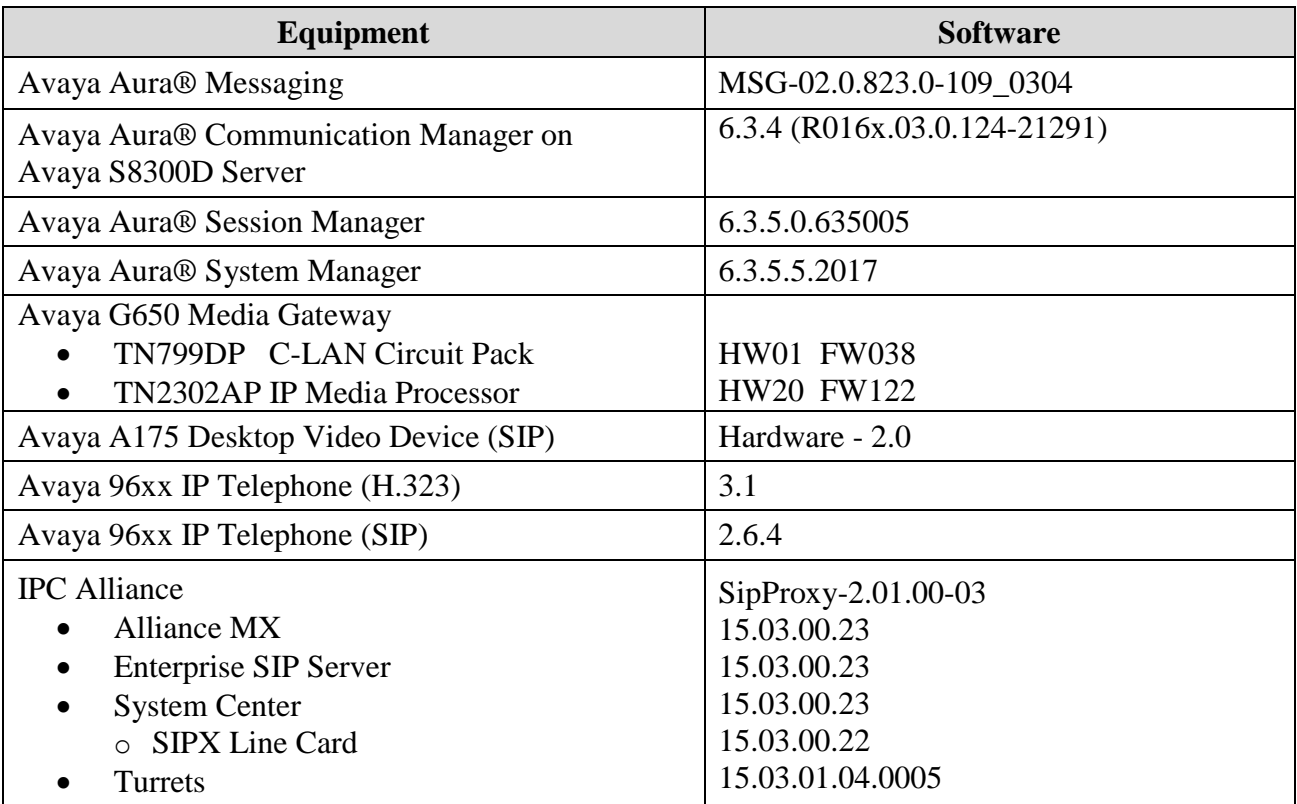

# **5. Configure Avaya Aura® Messaging**

This section provides the procedures for configuring IPC turret users as local subscribers on Avaya Aura® Messaging. The configuration procedures include the following areas:

- Launch messaging administration
- Administer subscriber extension ranges
- Administer subscribers

#### **5.1. Launch Messaging Administration**

Access the Avaya Aura® Messaging web interface by using the URL "http://ip-address" in an Internet browser window, where "ip-address" is the IP address of the Avaya Aura® Messaging server. The **Logon** screen is displayed. Log in using a valid user name and password. The **Password** field will appear after a value is entered into the **Username** field.

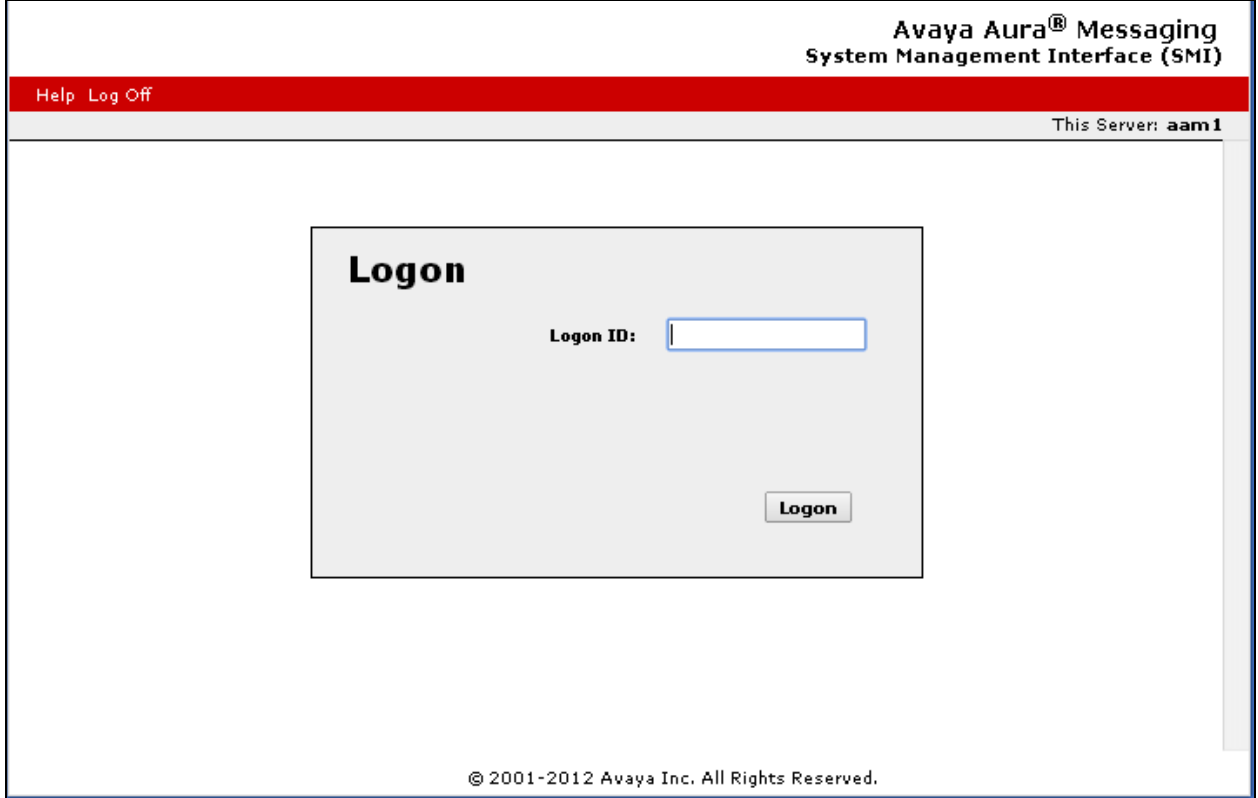

The **System Management Interface** screen appears, as shown below. Navigate to Administration  $\rightarrow$  Messaging.

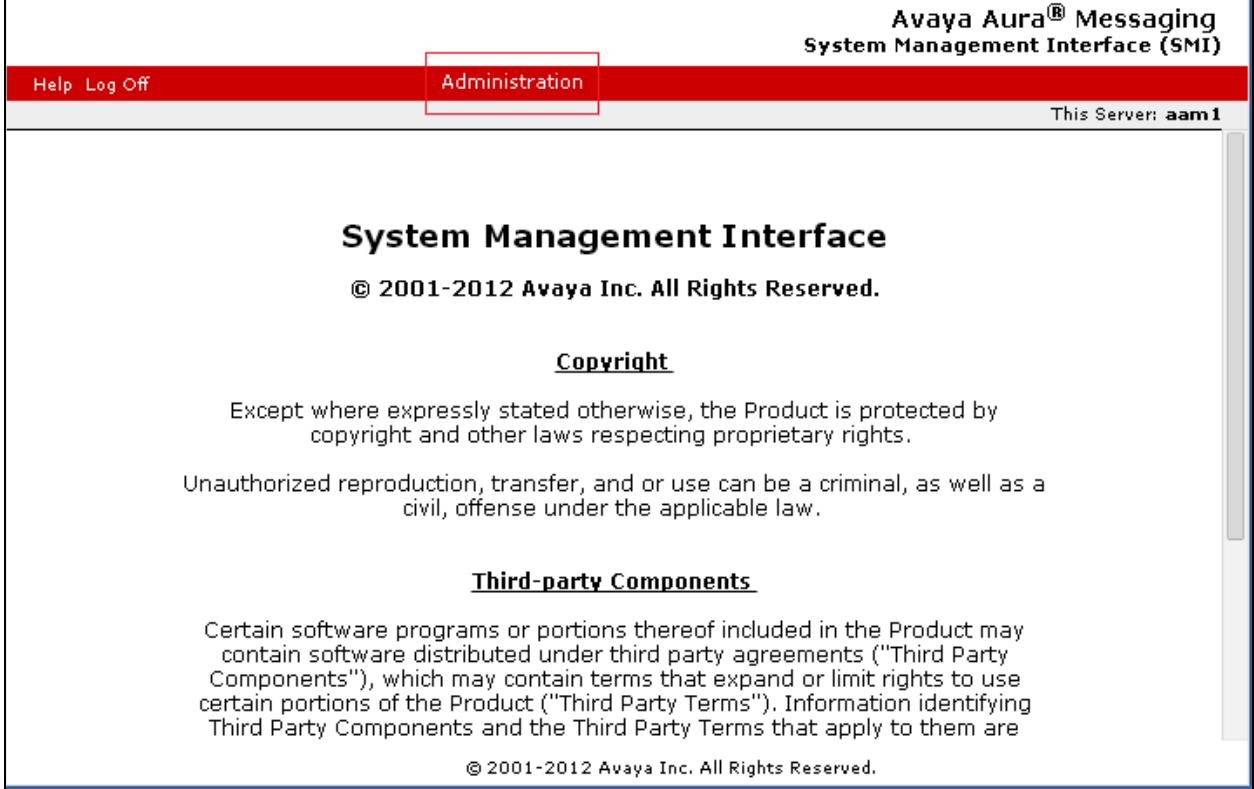

### **5.2. Administer Subscriber Extension Ranges**

Select **Server Settings (Storage) Networked Servers** from the left pane, to display the **Manage Networked Servers** screen. Select the Avaya Aura® Messaging server from the table listing, and click **Edit the Selected Networked Server** toward the bottom right of the screen.

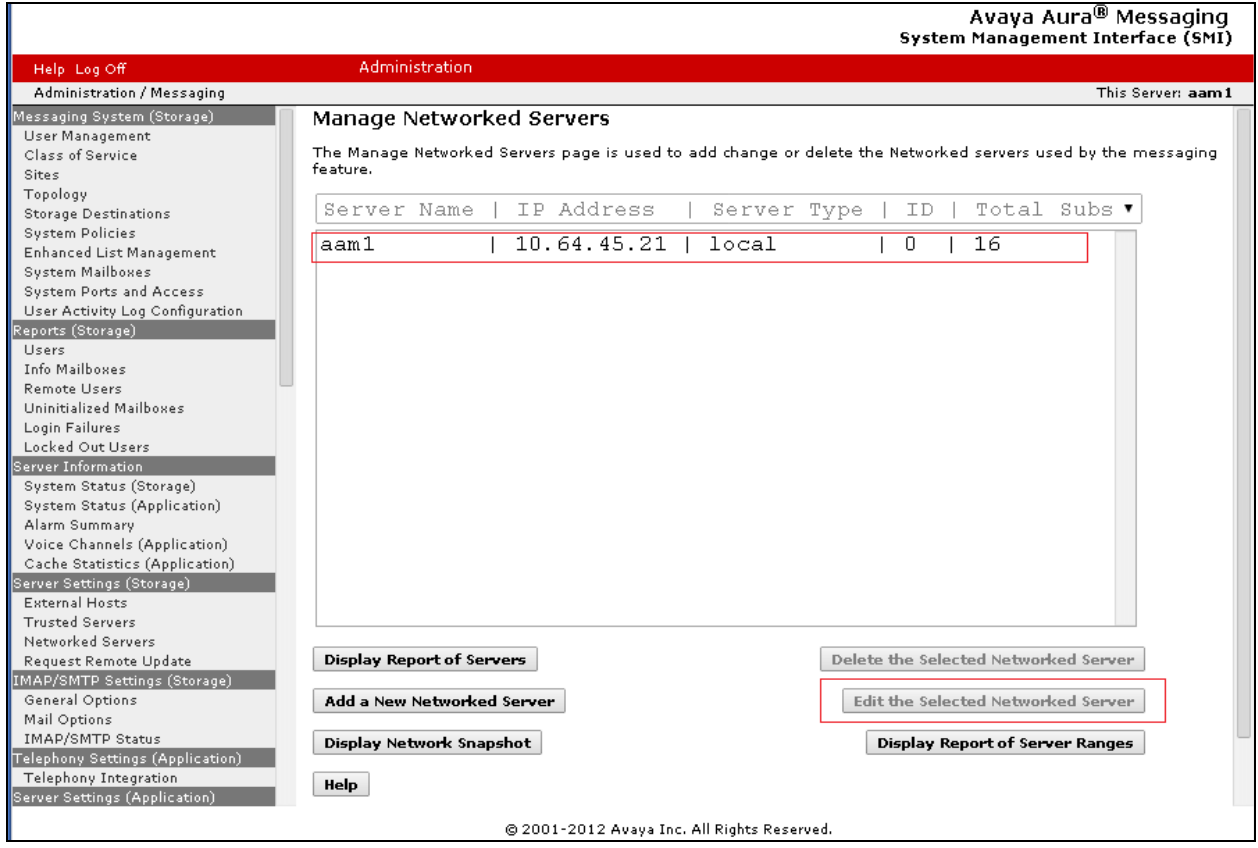

The **Edit Networked Machine** screen is displayed. Under the **MAILBOX NUMBER RANGES** section, locate an available entry line and enter the desired starting and ending mailbox numbers to be used for the IPC subscribers as necessary. In the compliance testing, the existing entry covered the 332xx extensions used by the IPC turret users.

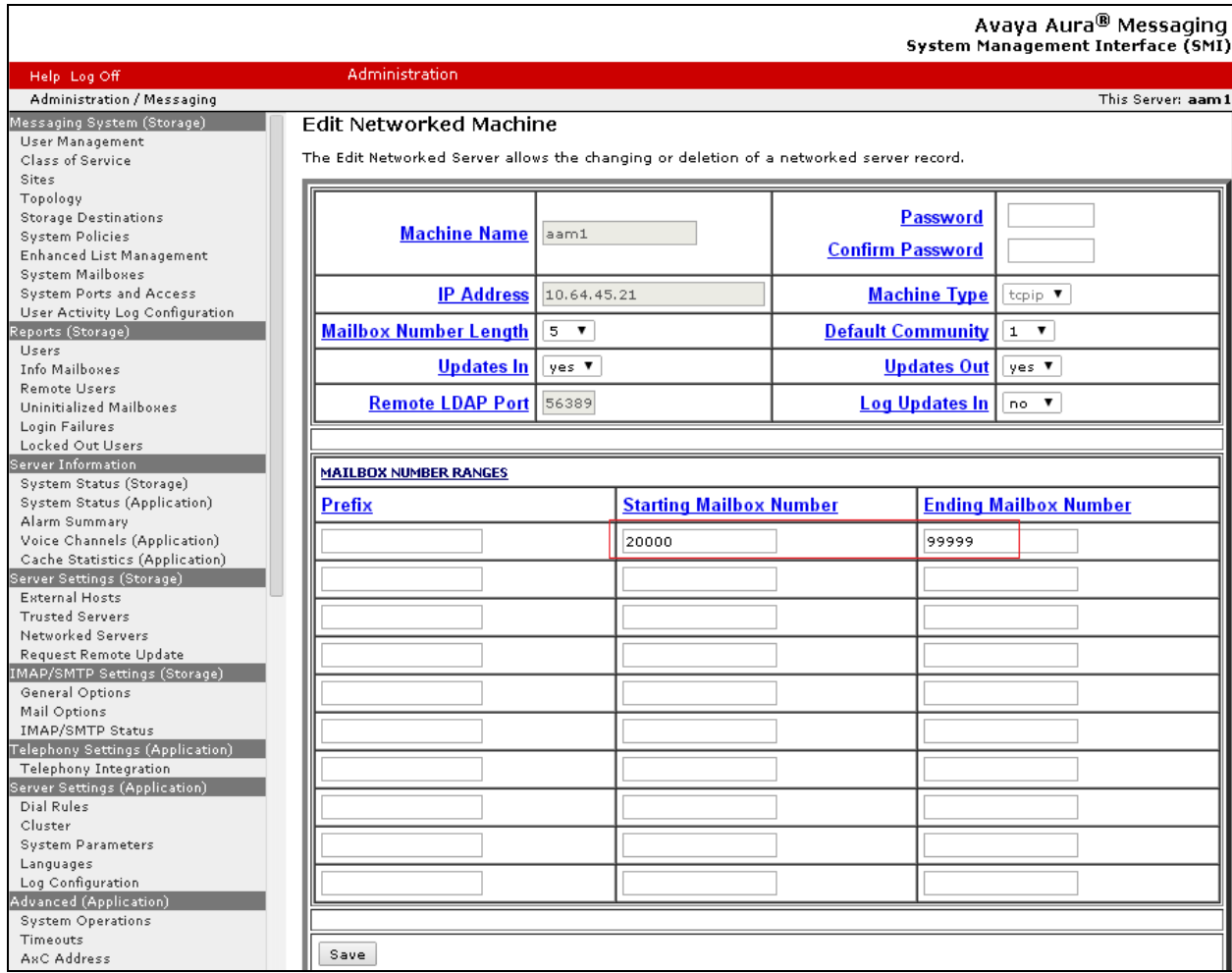

#### **5.3. Administer Subscribers**

Select **Messaging System (Storage) User Management** from the left pane, to display the **User Management** screen. Click **Add** under the **Add a new user** section.

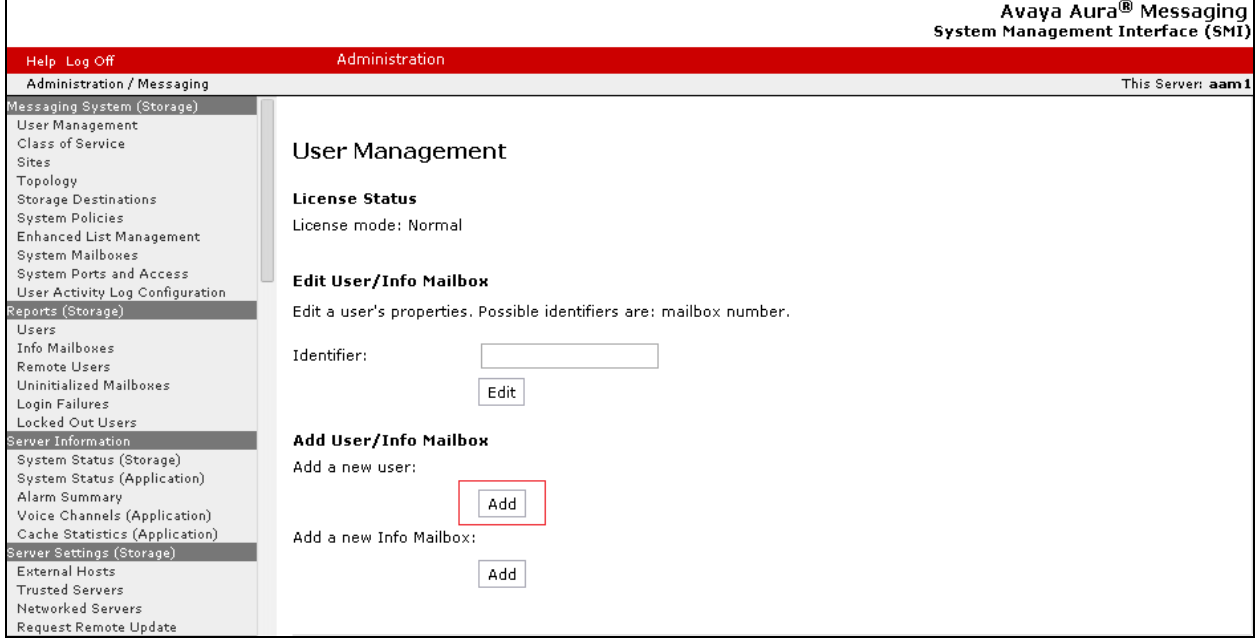

The **User Management > Properties for New User** screen is displayed next. Enter the desired string into the **Last Name**, **First Name**, and **Password** fields.

In the compliance testing, the same telephone extensions for the IPC subscribers were used for the **Mailbox Number** and **Extension** fields. Select the appropriate **Class Of Service**, and retain the default values in the remaining fields.

Scroll down to the bottom of the screen and click **Save**.

Repeat this section to add all IPC subscribers. During the compliance test, 33201 and 33202 were used.

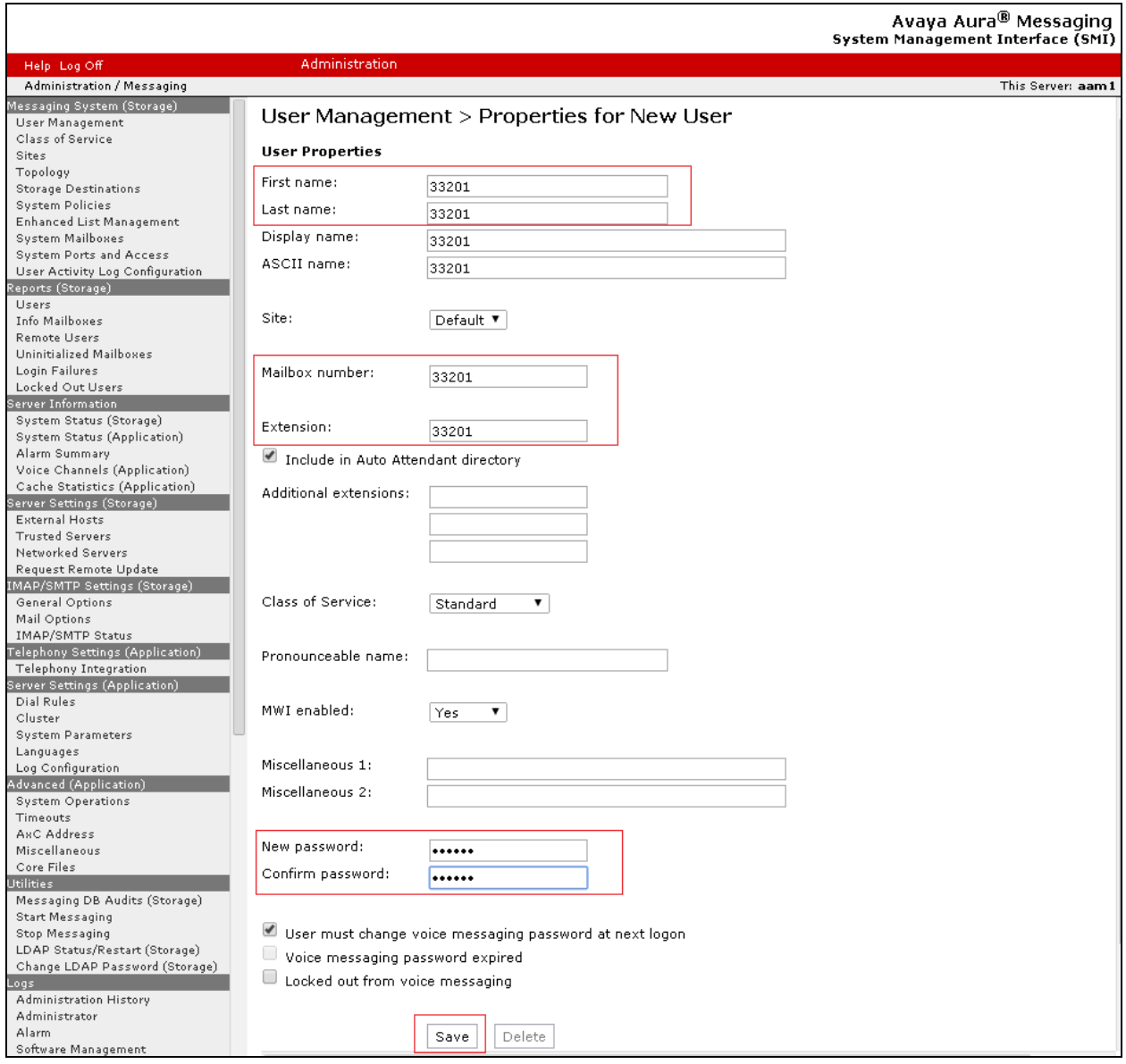

## **6. Configure Avaya Aura® Session Manager**

This section provides the procedures for configuring Avaya Aura® Session Manager. The procedures include the following areas:

- Launch System Manager
- Administer dial patterns

#### **6.1. Launch System Manager**

Access the System Manager web interface by using the URL "https://ip-address" in an Internet browser window, where "ip-address" is the IP address of the System Manager server. Log in using the appropriate credentials.

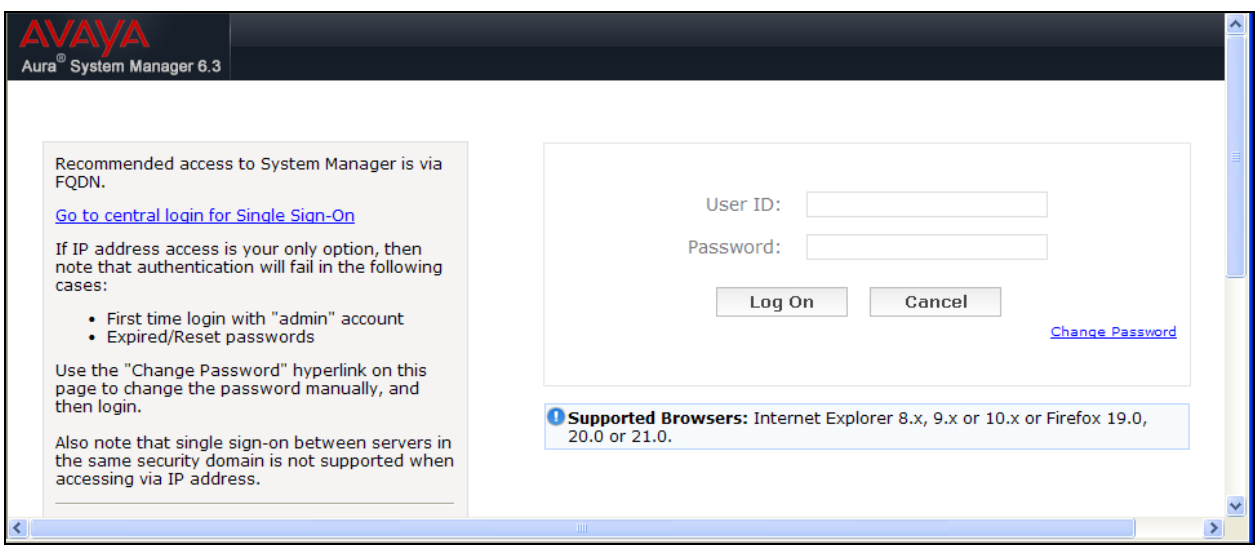

### **6.2. Administer Dial Patterns**

In the subsequent screen (not shown), select **Elements**  $\rightarrow$  **Routing** to display the **Introduction to Network Routing Policy** screen (not shown). Click **Routing**  $\rightarrow$  **Dial Patterns** from the left pane to display the **Dial Patterns** screen (not shown). Locate and click on the dial pattern that corresponds to the Aura® Messaging pilot number, in this case "7777".

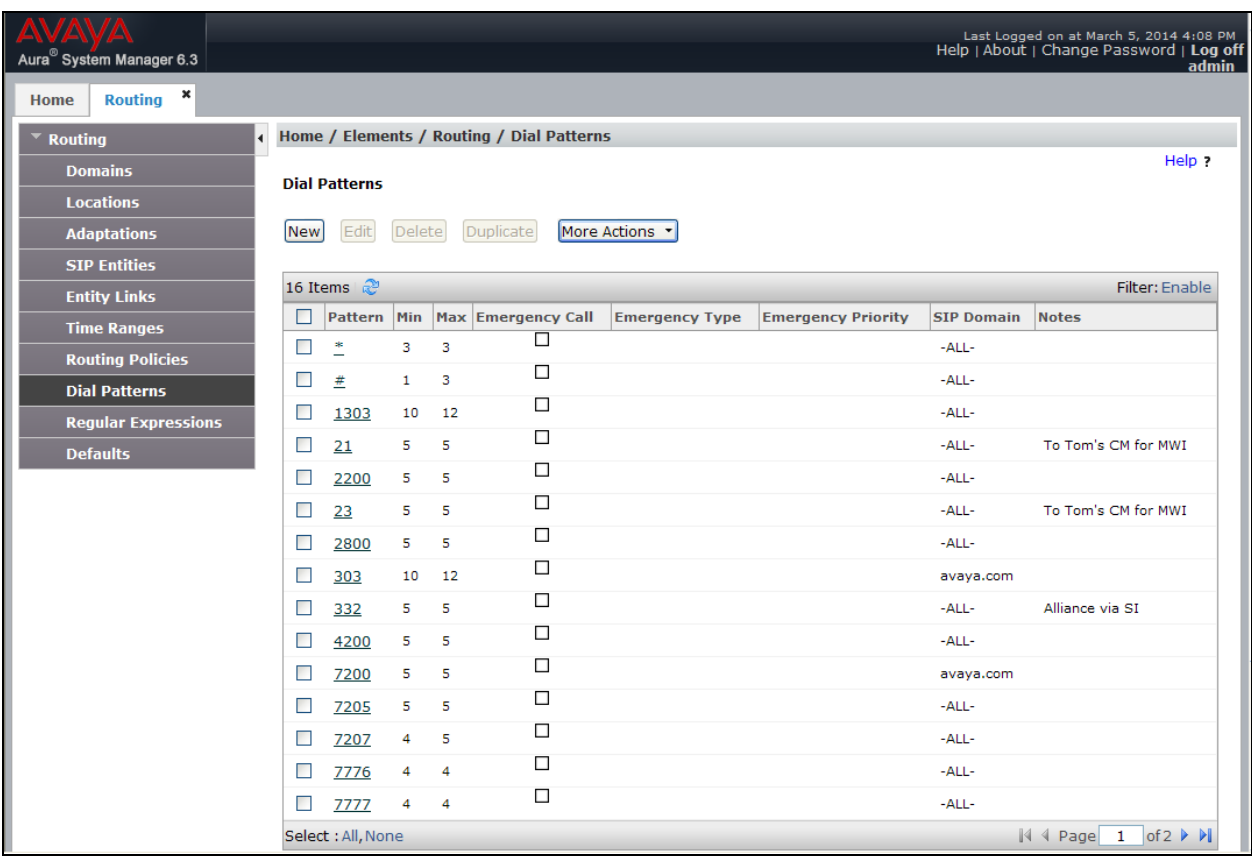

The **Dial Pattern Details** screen is displayed. In the **Originating Locations and Routing Policies** sub-section, add or modify the entry as desired to allow IPC turret users to reach Aura® Messaging. In the compliance testing, a new entry was created to allow for call origination from the existing IPC location, as shown below.

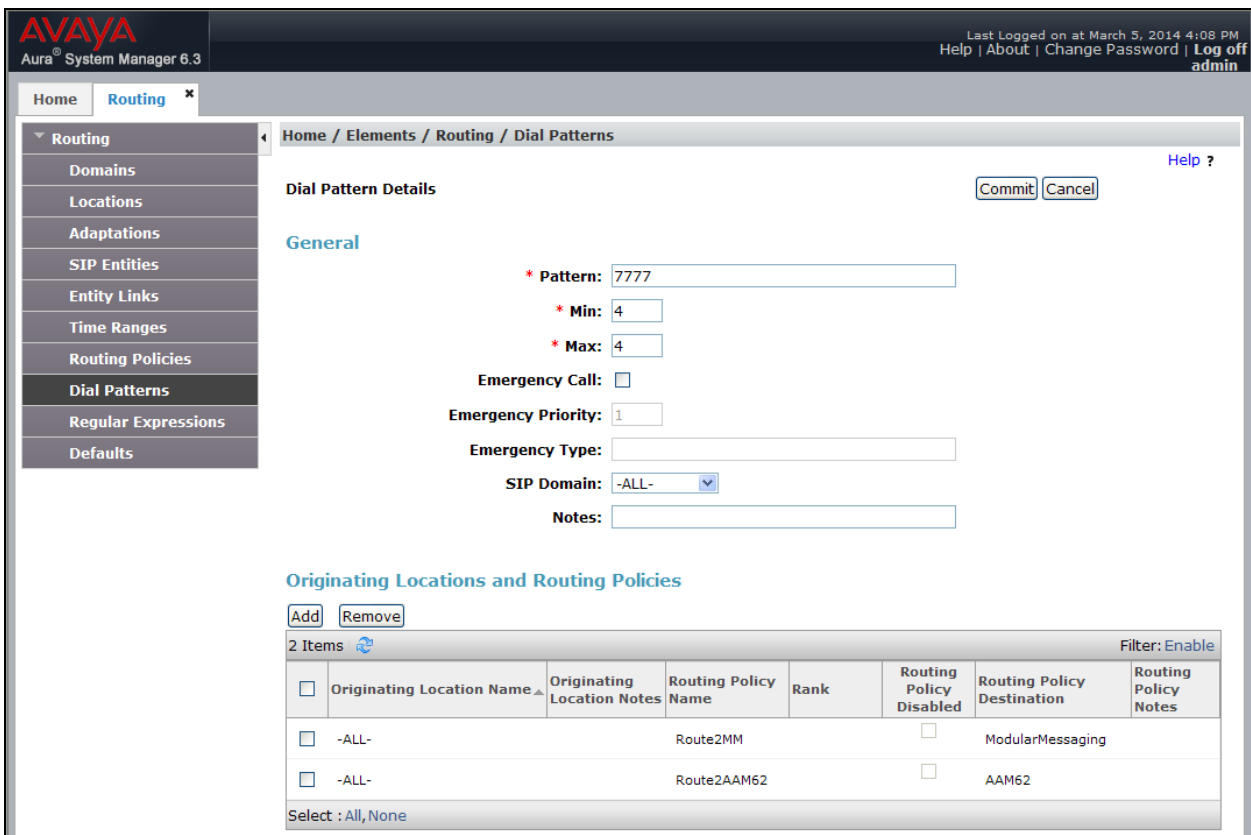

## **7. Configure IPC Alliance**

This section provides the procedures for configuring IPC Alliance. The procedures include the following areas:

- Launch One Management System
- Administer voicemail buttons

The configuration of IPC Alliance is typically performed by IPC installation technicians. The procedural steps are presented in these Application Notes for informational purposes.

#### **7.1. Launch One Management System**

Access the System Center web interface by using the URL http://<ip-address>/webadmin in an Internet browser window, where  $\langle$ ip-address $>$  is the IP address of IPC System Center. Log in using the appropriate credentials.

In the **Log In: Warning Notice** screen, check **I accept the conditions**, and click **Log In**.

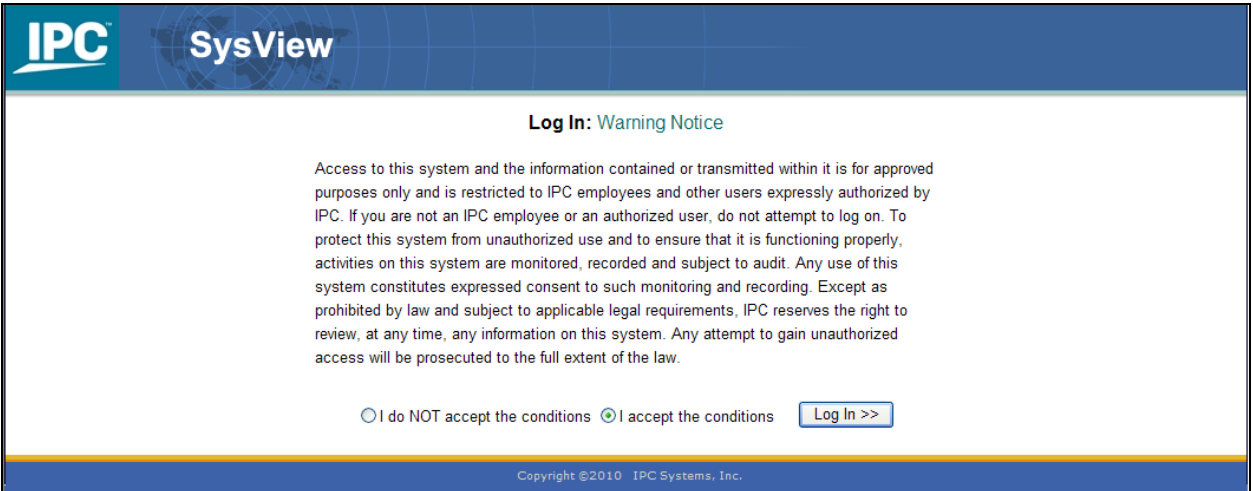

In the **Log In: Enter Credentials** screen, enter the appropriate credentials and click **Log In**. In the subsequent **Log In: Login Information** screen (not shown), click **Continue**.

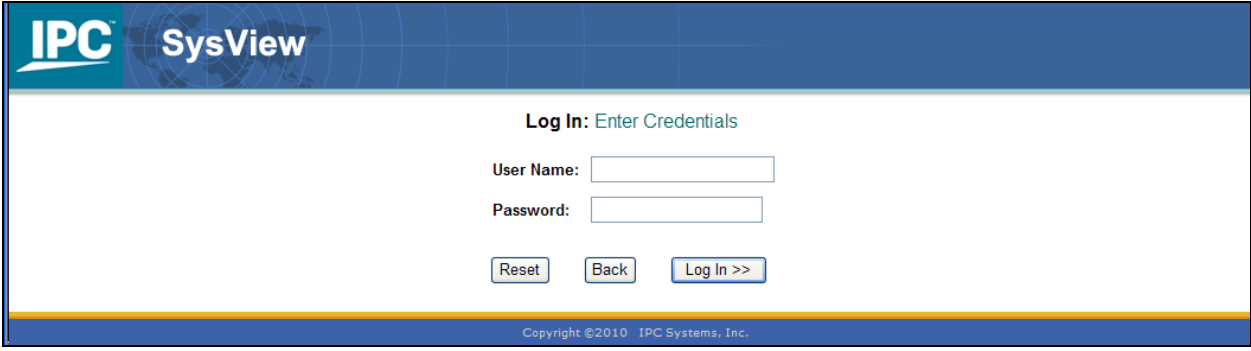

Solution & Interoperability Test Lab Application Notes ©2014 Avaya Inc. All Rights Reserved.

16 of 21 All15SM63AAMSS

### **7.2. Administer Voicemail Buttons**

The screen below is displayed next, with the **Main Menu** screen in the forefront. Select **Trader Config**  $\rightarrow$  **Buttons**  $\rightarrow$  **Add Buttons** (not shown).

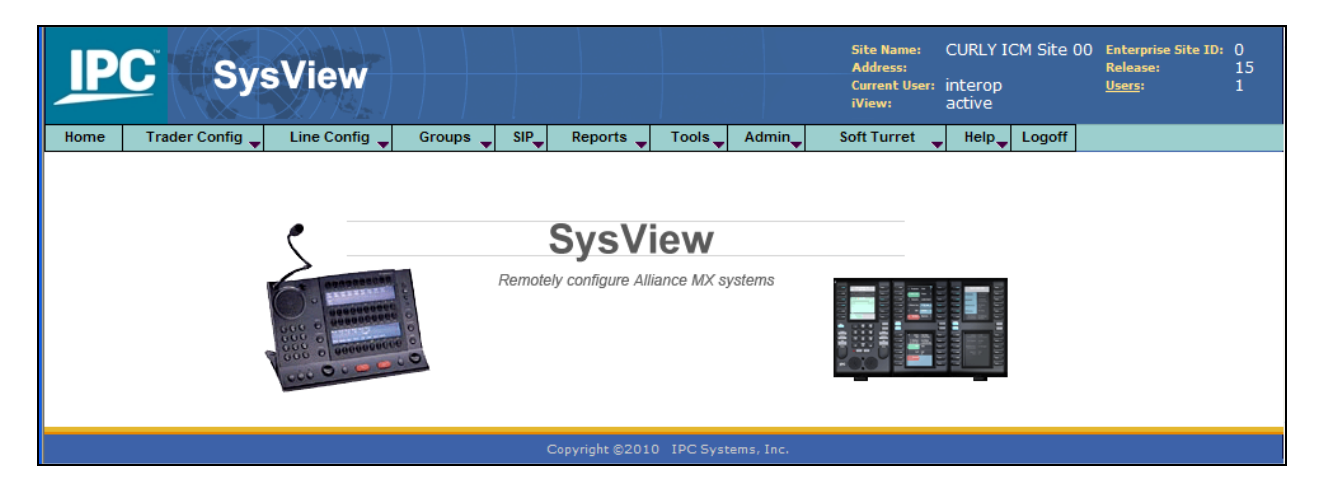

The **Add Button: Enter Details** screen is displayed. Provide the following information:

- TRID: Enter the ID of the trader whose button sheet is being configured, in this case "123". During the compliance test, two turrets were utilized (TRID: 122 and 123).
- Button Number: Enter a button numbers. Button number, 33 and 35 on TRID 123 turret, were configured for Voicemails
- Class: Select "MODULE BUTTON"
- Type: Select "VOICE MAIL"
- Voice Mail System Access Number: For the compliance test, entered "7776PP#33201"
- Voice Mail Extension Number: Enter the subscriber extension number, in this case "33201"

After entering above values, click **Add Buttons**.

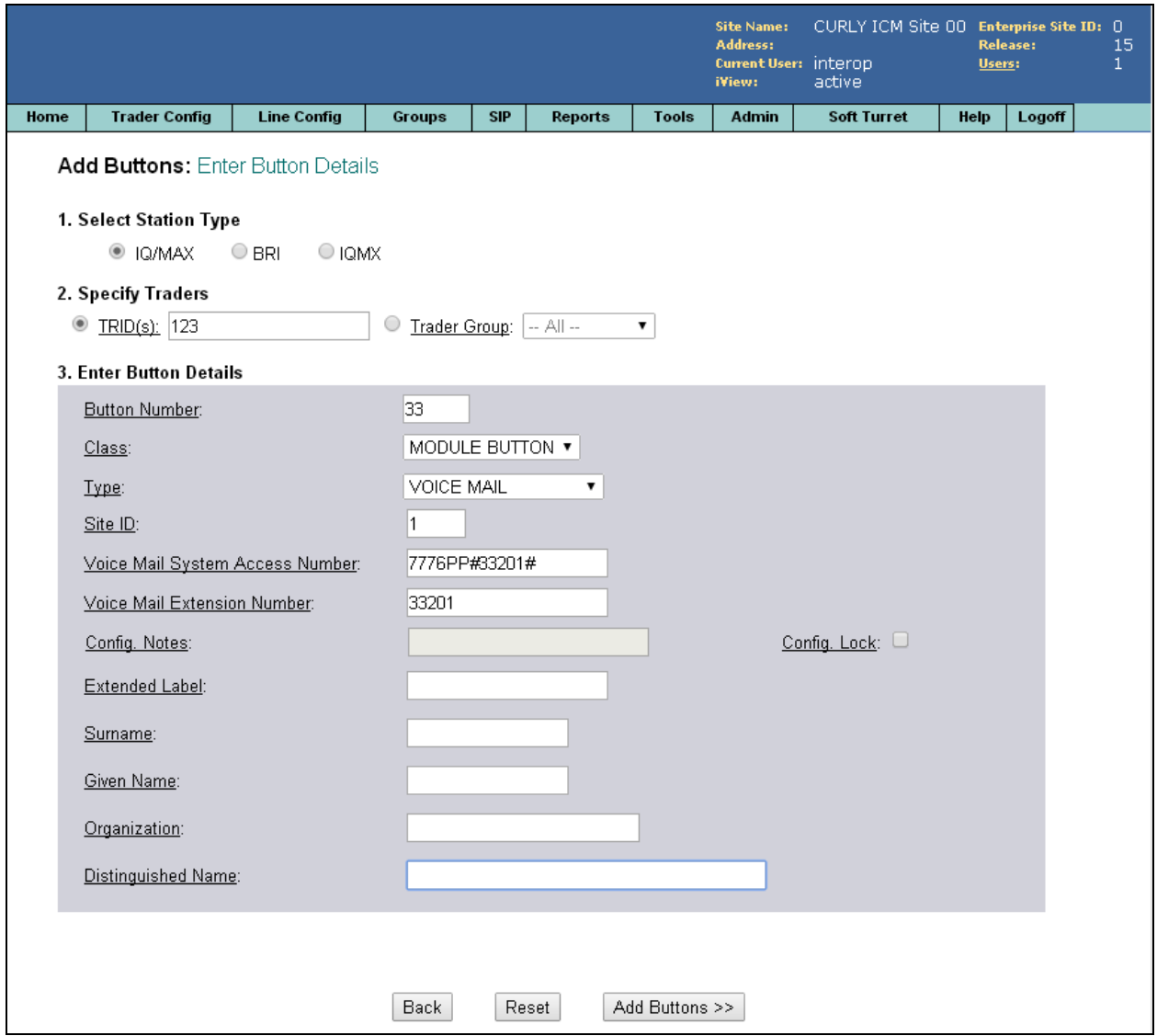

Solution & Interoperability Test Lab Application Notes ©2014 Avaya Inc. All Rights Reserved.

The **following** screen displays the updated button information. Repeat this for all trade users. In the compliance testing, two voicemail buttons for IPC subscriber extensions "33201" and "33202" were created on each of the two trade users.

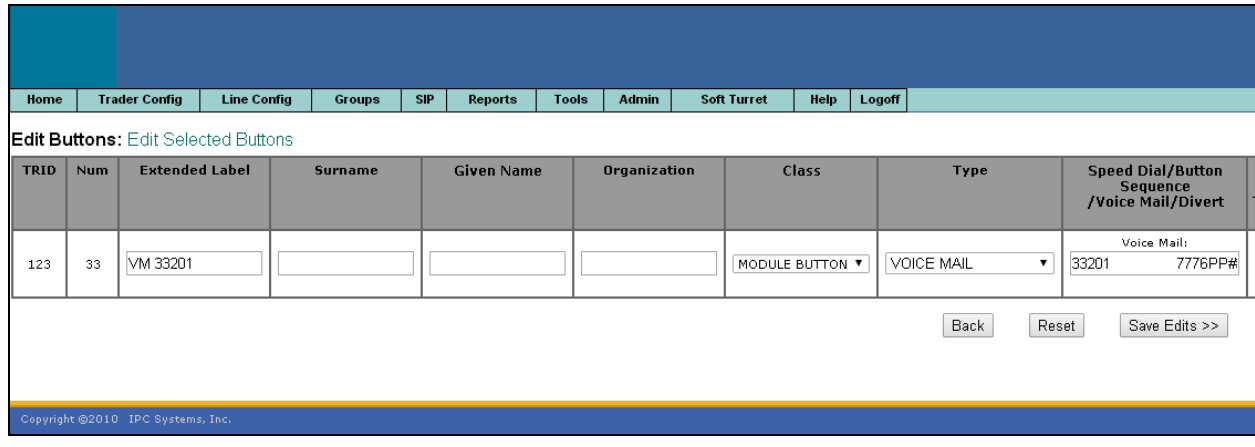

## **8. Verification Steps**

This section provides the tests that can be performed to verify proper configuration of Avaya Aura® Messaging, Avaya Aura® Session Manager, and IPC Alliance 15.03.

Place a call from an IPC turret user to the Aura® Messaging pilot number. Verify that Aura® Messaging recognizes the calling party as a local subscriber.

# **9. Conclusion**

These Application Notes describe the configuration steps required for IPC Alliance 15.03 to successfully interoperate with Avaya Aura® Messaging 6.2 and Avaya Aura® Session Manager 6.3 in a centralized messaging environment using SIP trunks to Avaya Aura® Session Manager. All feature and serviceability test cases were completed with observations noted in **Section [2.2](#page-2-0)**.

# **10. Additional References**

This section references the product documentation relevant to these Application Notes.

- [1] *Administering Avaya Aura® Communication Manager*, Release 6.3, October 2013, Issue 9,Document Number 03-300509
- [2] *Administering Avaya Aura® Session Manager*, Release 6.3, October 2013, Issue 3, Document Number03-603324
- [3] *Administering Avaya Aura® System Manager*, Release 6.3, October 2013, Issue 3

The following document was provided by IPC

[4] *Nexus Suite 2.0 SP1 Patch11 or Higher Deployment Guide*, Part Number B02200161, Revision Number 01, available upon request to IPC Support.

#### **©2014 Avaya Inc. All Rights Reserved.**

Avaya and the Avaya Logo are trademarks of Avaya Inc. All trademarks identified by ® and ™ are registered trademarks or trademarks, respectively, of Avaya Inc. All other trademarks are the property of their respective owners. The information provided in these Application Notes is subject to change without notice. The configurations, technical data, and recommendations provided in these Application Notes are believed to be accurate and dependable, but are presented without express or implied warranty. Users are responsible for their application of any products specified in these Application Notes.

Please e-mail any questions or comments pertaining to these Application Notes along with the full title name and filename, located in the lower right corner, directly to the Avaya DevConnect Program at [devconnect@avaya.com.](mailto:devconnect@avaya.com)